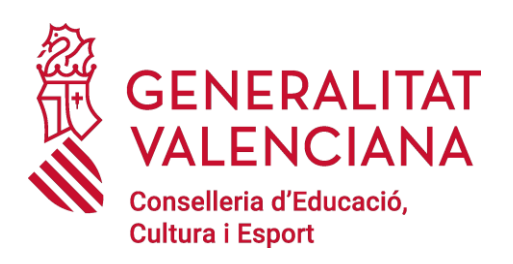

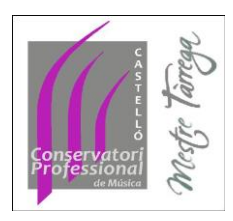

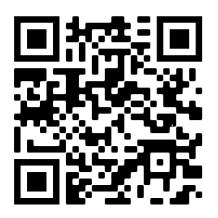

# **CÓMO RELLENAR EL MODELO 046. TASAS**

[https://atenea.ha.gva.es/sara/servlet/com.hacienda.pdf.pdf417.ServletRecogidaDatosSimulador?ID\\_SIM](https://atenea.ha.gva.es/sara/servlet/com.hacienda.pdf.pdf417.ServletRecogidaDatosSimulador?ID_SIMUL=SIMU046-9665) [UL=SIMU046-9665](https://atenea.ha.gva.es/sara/servlet/com.hacienda.pdf.pdf417.ServletRecogidaDatosSimulador?ID_SIMUL=SIMU046-9665)

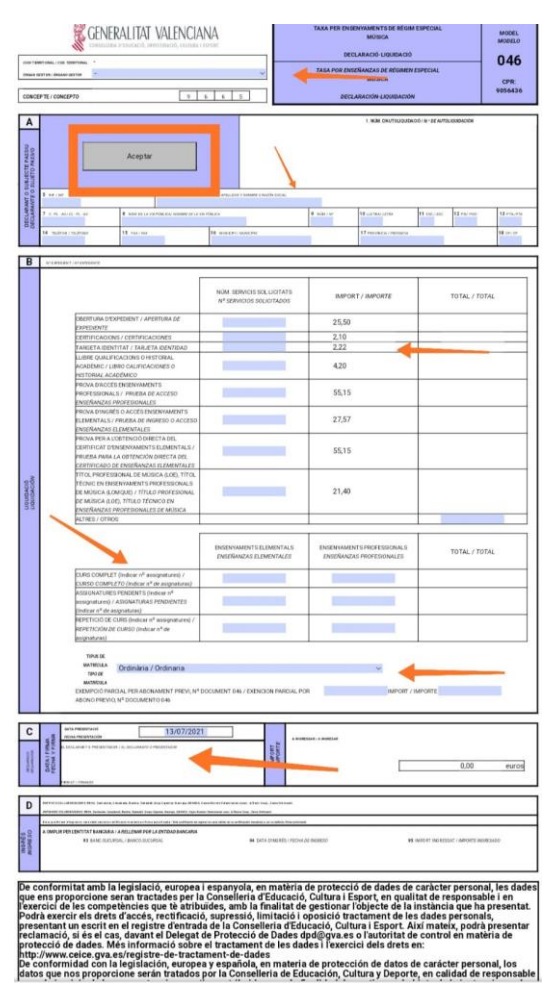

## **1. ELEGIR EL ÓRGANO GESTOR:**

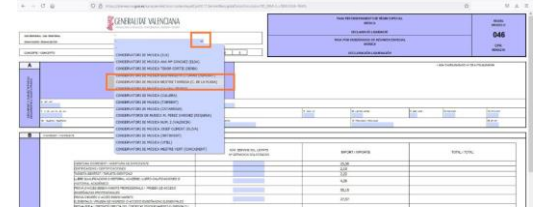

Debe elegir el conservatorio al cual se matricula, en este caso Conservatori Professional de Música Mestre Tàrrega.

> Pl. Fadrell, 1 – 12002 - Castelló de la Plana Tel. 964 399 420 12003857@gva.es https://mestreacasa.gva.es/web/mestretarrega/

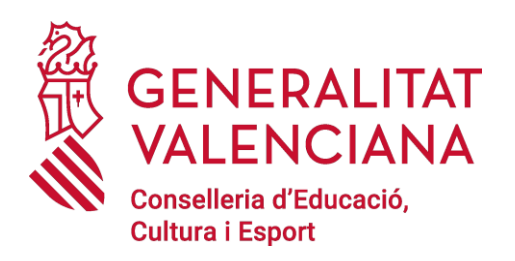

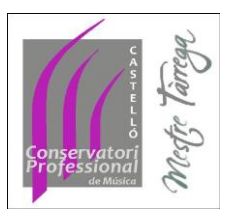

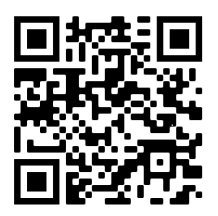

## **2. RELLENAR LOS DATOS PERSONALES:**

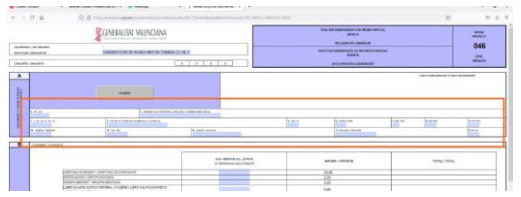

## **3. TARJETA IDENTIDAD (carnet):**

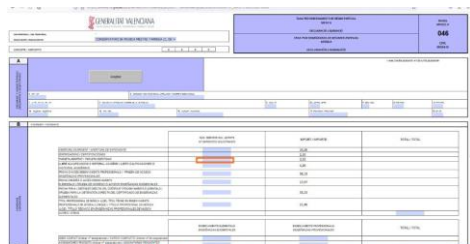

Rellenar la casilla de la tarjeta de identidad (carnet) con un 1.

Recordar que hay que tabular para que salga en el TOTAL (parte derecha de la fila).

## **4. LIQUIDACIÓN ASIGNATURAS**

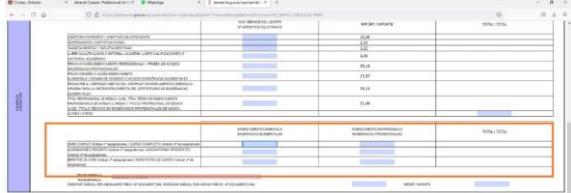

En este apartado tiene tres supuestos:

- **CURSO COMPLETO**: Debe indicar el <u>número de asignaturas</u> del curso al que se matricula (en la web tiene indicado cuantas asignaturas tiene cada curso y especialidad)
- **ASIGNATURAS PENDIENTES**: En el caso de pasar de curso pero con alguna asignatura pendiente del curso anterior, en este apartado debe indicar solamente cuantas asignaturas pendientes le han quedado.
- **REPETICIÓN DE CURSO**: Solamente deben rellenarlo si repiten el curso completo, indicando el número de asignaturas que tiene el curso que repite.

#### **ATENCIÓN:**

- Rellenar debajo de la columna de enseñanzas Elementales o Enseñanzas Profesionales, según el curso en el que se matricula.
- Después de introducir cada número de asignaturas, debe tabular para que le salga en el TOTAL (en la parte derecha de la fila)

Pl. Fadrell, 1 – 12002 - Castelló de la Plana Tel. 964 399 420 12003857@gva.es https://mestreacasa.gva.es/web/mestretarrega/

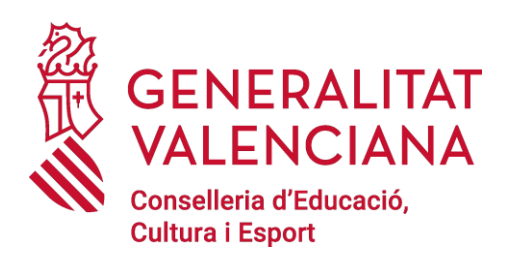

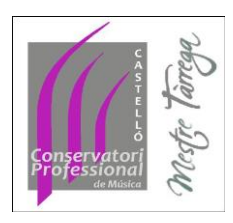

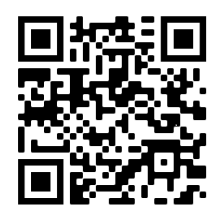

## **5. TIPO DE MATRÍCULA:**

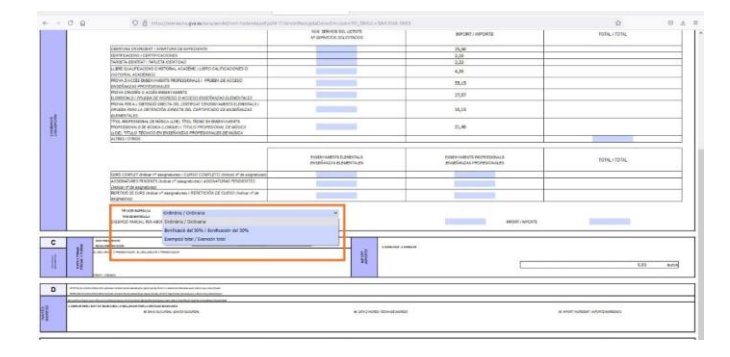

En este apartado tienen un desplegable donde deben indicar si la matrícula es

- **ORDINARIA:** Pago total de las tasas
- **BONIFICACIÓN DEL 50%:** Tienen un descuento del 50% del total de las tasas (debe adjuntar documento acreditativo)
- **EXCENCIÓN TOTAL**: tiene el descuento total de las tasas (debe adjuntar el descuento acreditativo)

### **6. FECHA Y FIRMA**

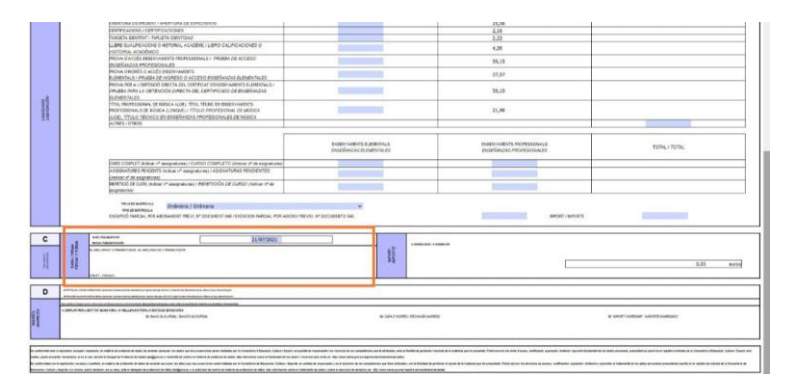

## **7. ACEPTAR:**

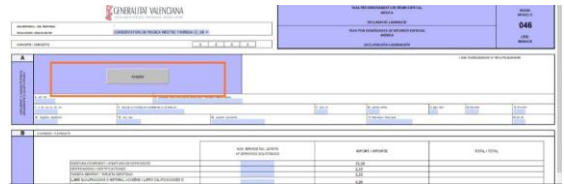

Como último paso y para formalizar el modelo 046, debe presionar el botón de aceptar, que encontrará arriba a la izquierda del documento.